### **1. Comment accéder à votre dossier via Sysper Post Activity ?**

Avant toute chose, nous vous conseillons d'utiliser un des browsers suivants : Google Chrome, Firefox Mozilla, Edge ou Safari. Merci de ne pas utiliser Internet Explorer. Veuillez noter que nos services sont en constante évolution. Nous faisons de notre mieux pour maintenir nos guides à jour, mais vous pouvez néanmoins rencontrer des informations obsolètes**.**

Pour accéder à Sysper Post Activity après la fin de votre contrat, vous devez disposer d'un compte EU Login externe ou d'un compte EU Login 4 Life (EUL4L).

- Si la dernière organisation pour laquelle vous avez travaillé a accès à SYSPER, vous avez besoin d'un compte EUL4L.

- Si la dernière organisation pour laquelle vous avez travaillé n'a pas accès à SYSPER, vous avez besoin d'un compte EU Login externe.

**Nous vous conseillons vivement** de vous assurer d'avoir le bon compte avant de partir. Sur cette page [MyIntracomm,](https://myintracomm.ec.europa.eu/staff/EN/working-conditions/end-of-service/Pages/Accessing-IT-tools-after-end-of-service.aspx) vous trouverez plus d'informations. Sachez que vous ne pouvez pas avoir les. Vous ne pouvez associer qu'un seul d'entre eux à votre adresse e-mail privée.

Un compte EUL4L doit être défini dans la section "télécoms privés" de SYSPER (Données personnelles > Adresses). Si un compte externe EU Login est associé à l'adresse e-mail privée de votre choix, vous devez d'abord supprimer ce compte.

Un compte EU Login externe doit être créé (cependant, la plupart des futurs chômeurs en auront déjà un). Veuillez compléter toute la procédure, jusqu'à la confirmation du « TOKEN ». Dès que vous avez confirmé votre « TOKEN », cela peut prendre jusqu'à 72h avant d'avoir accès à Sysper Post Activity.

Comment se connecter ? Merci d'utiliser le lien suivant: [https://myremote.ec.europa.eu/.](https://myremote.ec.europa.eu/) Cliquez ensuite sur le bouton **« ACCESS »** dans la partie **« Go to web applications »,** comme présenté sur cet écran :

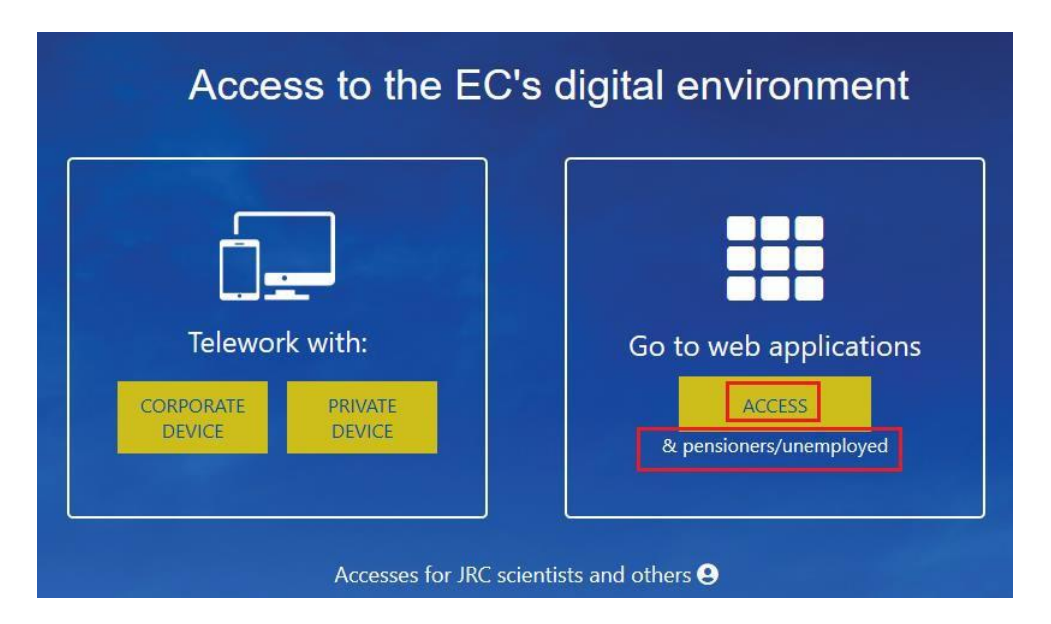

Ensuite, identifiez-vous à votre compte EU Login (la capture d'écran ci-dessous concerne un compte externe ; un compte EUL4L mentionnera le nom de votre dernière organisation) :

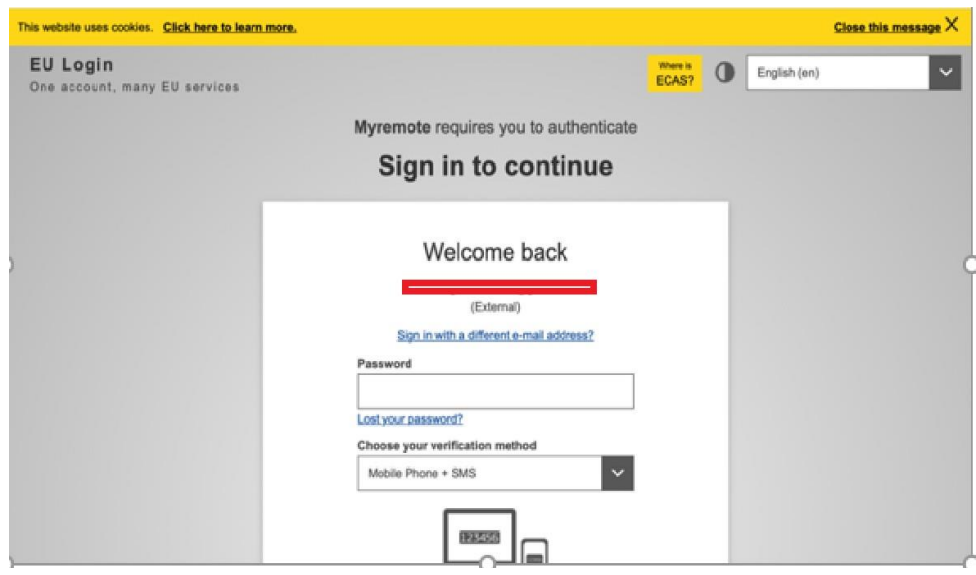

Dès que vous êtes redirigé(e) vers la page affichée ci-dessous, il suffit de cliquer sur l'icône de **Sysper Post Activity** pour y accéder :

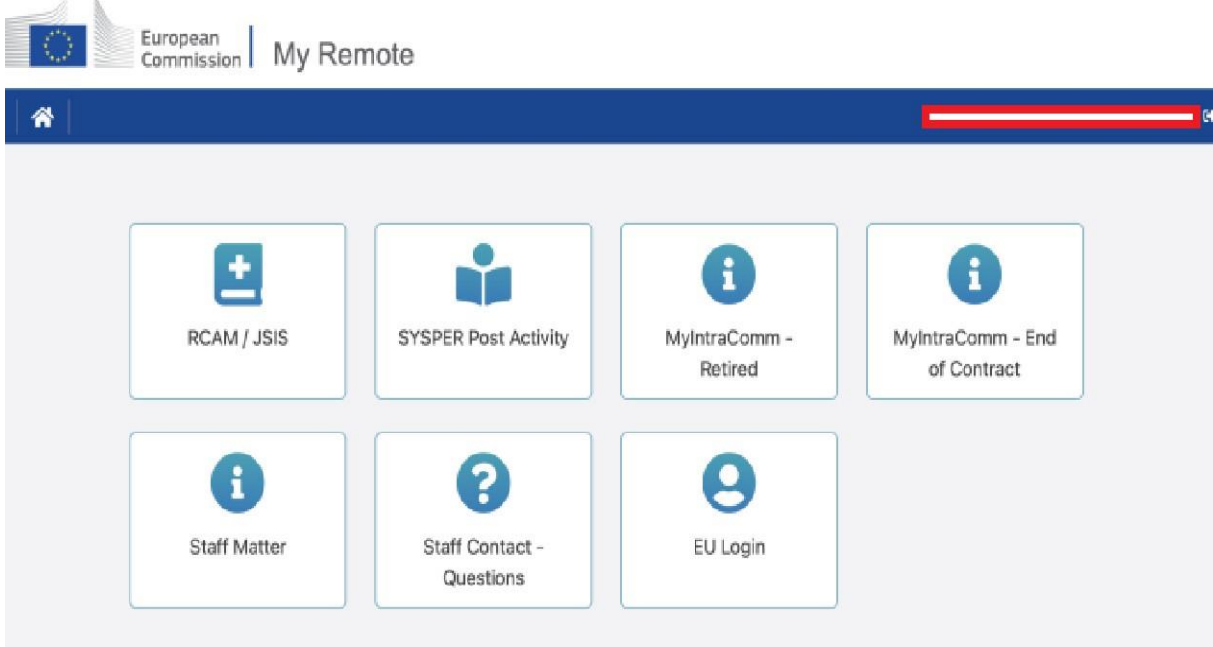

# **ATTENTION :**

1. Vous êtes un nouveau bénéficiaire : si votre **« Demande d'une allocation de chômage de l'UE »** a été acceptée, vous devez introduire une demande de paiement chaque mois, en soumettant une **« Nouvelle déclaration mensuelle de chômage »**.

**2.** Vous bénéficiez déjà de l'allocation de chômage de l'UE avant l'ouverture de Sysper Post Activity : vous passez directement au point 3 de ce guide et introduisez une **« Nouvelle déclaration mensuelle de chômage »**, sans passer par la **« Demande d'une allocation de chômage de l'UE ».**

3. Vous êtes bénéficiaire de l'allocation de chômage de l'UE et vous avez travaillé durant la période de chômage. Votre contrat est terminé : comment devez-vous procéder ?

- Vous avez travaillé **en dehors des Institutions UE**, votre contrat est terminé mais vous êtes encore dans la période des droits au chômage reconnus par l'UE : vous devez soumettre la déclaration mensuelle afin d'être indemnisé(e).
- Vous avez travaillé **pour les institutions UE durant une période de minimum 6 mois** comme agent temporaire, agent contractuel ou assistant parlementaire : vous devez réintroduire une nouvelle demande d'allocation de chômage de l'UE. Dès que cette demande est acceptée, vous devrez soumettre une demande mensuelle pour être indemnisé(e).
- Vous avez travaillé **pour les Institutions UE durant une période de moins de 6 mois** comme agent temporaire, agent contractuel ou assistant parlementaire : vous devez réintroduire une déclaration mensuelle afin d'être indemnisé(e).

## **2. Comment introduire votre demande de l'allocation de chômage de l'UE ?**

Si votre contrat avec une des Institutions ou des Agences de l'UE est terminé, vous devez introduire une **« Demande d'une allocation de chômage de l'UE »** dans Sysper dans **un délai de 8 jours calendrier** qui suivent la date de fin de votre contrat.

Pour ce faire, veuillez aller dans le **« MENU »** et ensuite dans l'onglet **« Droits & privilèges »** et choisissez **« Déclarations (scolarité, famille…) » :**

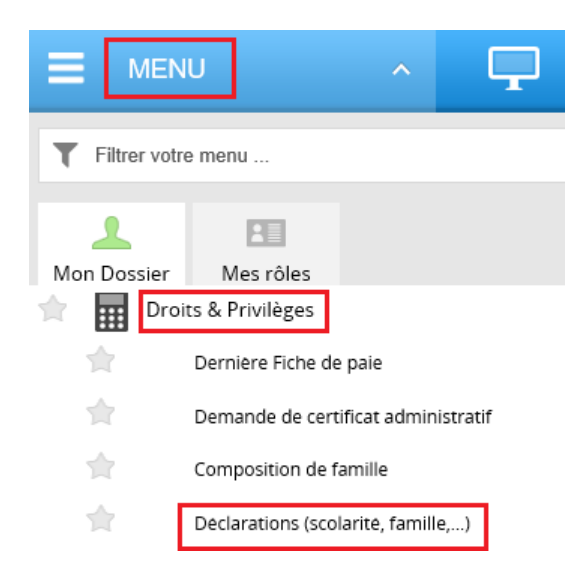

Par la suite, allez vers le bas de page afin d'arriver aux **« Déclarations de chômage »**, choisissez **« Demande d'une allocation de chômage de l'UE »** et cliquez sur l'icône **« + »** afin de créer une nouvelle déclaration :

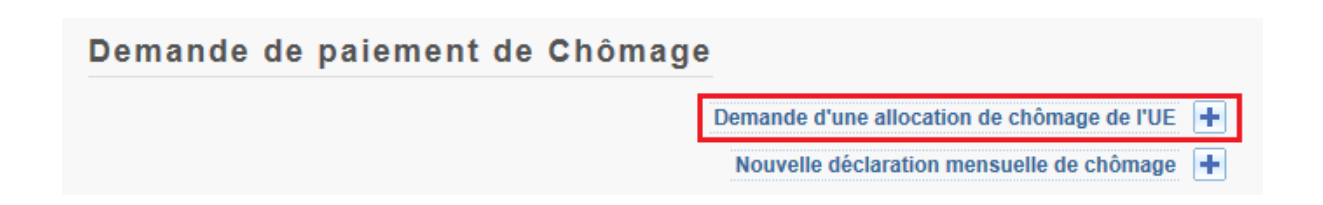

## **3. Comment introduire une demande mensuelle de payement de votre allocation de chômage ?**

**Chaque mois**, vous devez introduire une demande de payement de l'allocation de chômage dans Sysper et soumettre les documents justificatifs obligatoires. Si vous avez travaillé comme intérimaire ou vous avez retrouvé un travail, vous devez le déclarer dans votre **« Déclaration mensuelle de chômage »** dans Sysper.

Afin d'introduire la déclaration mensuelle, veuillez aller dans **« MENU »** et ensuite dans l'onglet **« Droits & privilèges » et choisissez « Déclarations (scolarité, famille…) » :**

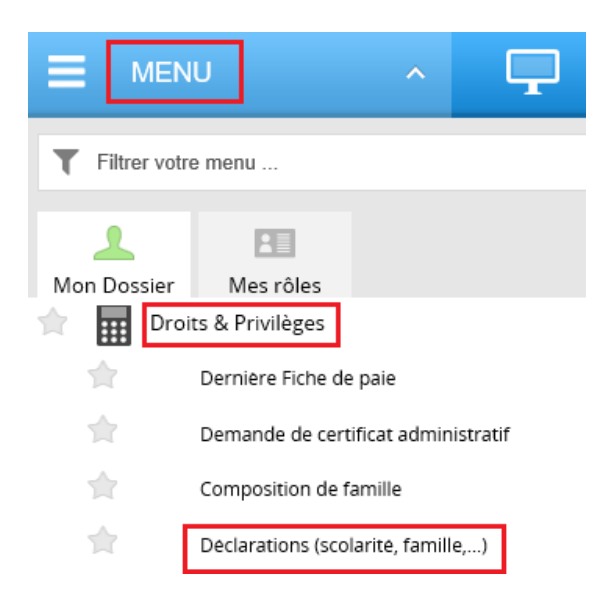

Ensuite, faites défiler la page vers le bas afin d'arriver aux **« Déclarations de chômage »**, choisissez **« Nouvelle déclaration mensuelle de chômage »** et cliquez sur l'cône **« + »** afin de créer une nouvelle déclaration :

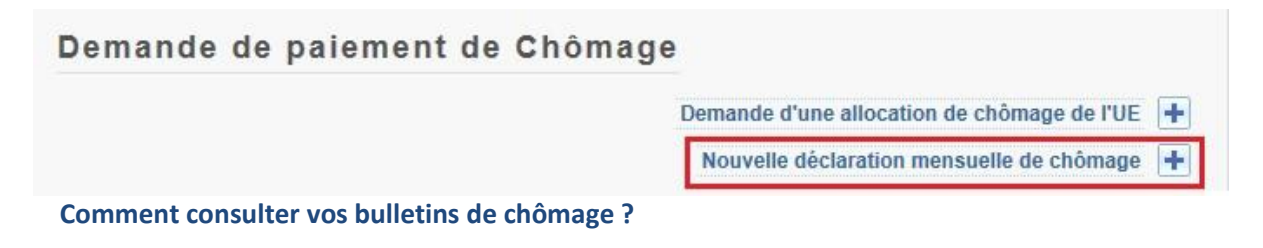

Lorsque vous êtes connecté(e) à Sysper, veuillez aller dans **« MENU »** et ensuite dans l'onglet **« Droits & privilèges » => « Dernière Fiche de paie »** pour consulter vos bulletins de chômage :

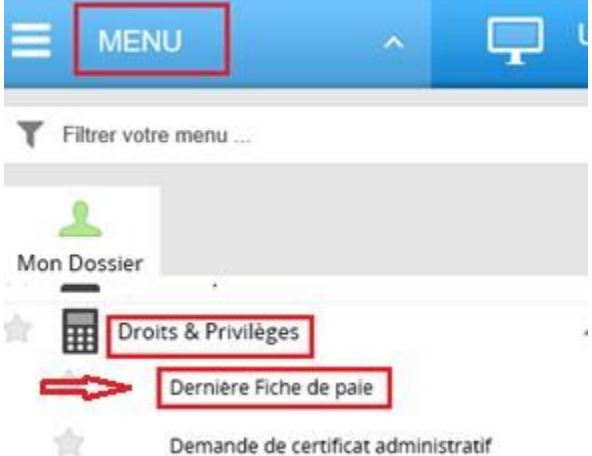

Demande de certificat administratif

Chaque mois, quand votre nouveau bulletin de paie sera disponible dans Sysper, vous recevrez une notification par email.

De plus, dans votre écran de démarrage de Sysper, un widget permanent sera disponible afin de vous faciliter l'accès rapide à votre dernier bulletin et aussi à l'historique de vos bulletins de paie liés au chômage.

### **4. Comment accéder à vos données personnelles ?**

Allez dans **« MENU »** et ensuite cliquez sur l'onglet **« Données personnelles »** où vous pourrez vérifier votre identité, consulter/modifier votre adresse et vos numéros de téléphone ainsi que les coordonnées de votre personne de contact :

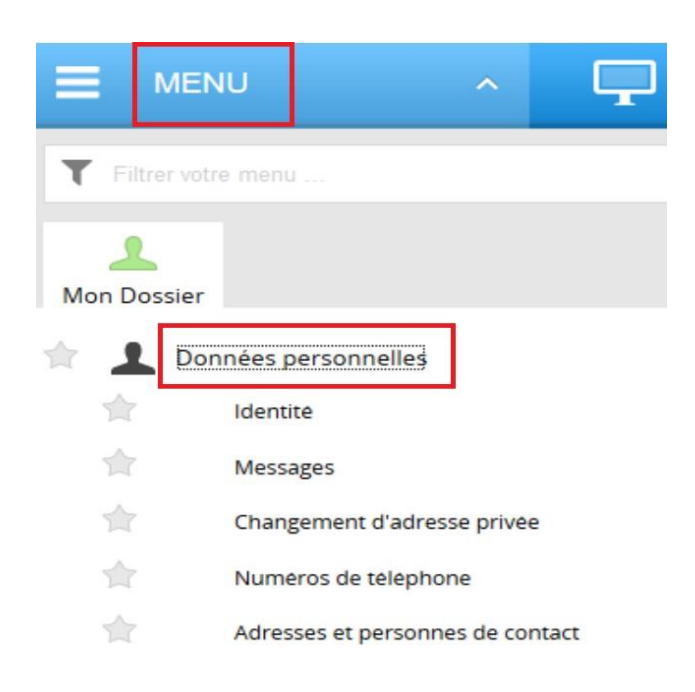

#### **5. Comment accéder à vos déclarations familiales ?**

Allez dans le **« MENU »** et ensuite dans l'onglet **« Droits & Privilèges »,** puis cliquez sur **« Déclarations (scolarité, famille …) »** pour déclarer une naissance/adoption d'enfant(s), un mariage, un divorce, une activité du conjoint.

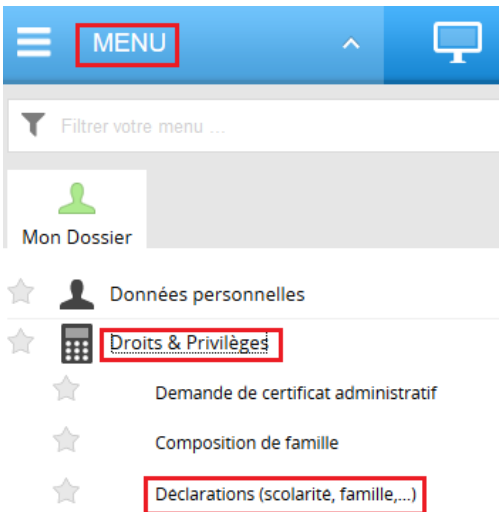

En cliquant sur l'onglet **« Déclarations (scolarité, famille …) »,** vous serez redirigé(e) vers la page de vos déclarations :

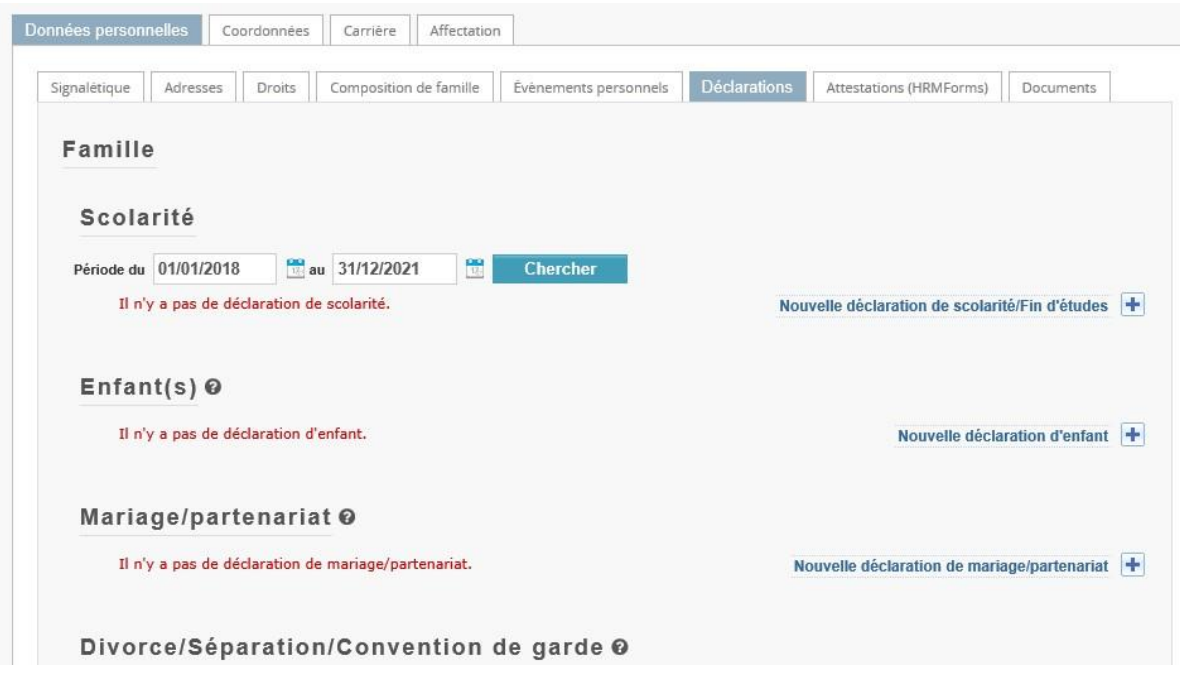

#### **6. Information générale concernant la communication avec le PMO via Sysper :**

- ➢ Sysper vous enverra une notification par e-mail dans les situations suivantes:
	- a) Votre déclaration Sysper a été traitée par le PMO.
	- b) Votre déclaration a été rejetée par le PMO : des informations ou documents supplémentaires sont nécessaires. Le lien affiché dans la notification vous permettra d'accéder directement à Sysper, d'attacher les documents demandés et de soumettre à nouveau votre déclaration.
	- c) Une lettre a été générée par le PMO à votre attention.
	- d) Votre nouveau bulletin de paie est disponible dans Sysper.
- ➢ Si vous avez oublié d'attacher un document facultatif à votre déclaration mensuelle, vous pouvez le soumettre avec la déclaration mensuelle du moissuivant.
- ➢ Si vous avez oublié d'attacher un document obligatoire à votre déclaration mensuelle/familiale ou la qualité de la copie attachée est insuffisante, votre déclaration sera rejetée et vous devrez procéder comme décrit dans le point b) ci-dessus.

## **7. Qui contacter en cas de problèmes ?**

- ➢ Pour des soucis techniques liés à My Remote, à My IntraComm, EU Login ou téléchargement des documents de Sysper : merci de contacter : [PMO-IT-APPLICATIONS@ec.europa.eu.](mailto:PMO-IT-APPLICATIONS@ec.europa.eu)
- ➢ Toute autre demande d'informations devra être soumise via le portail « Staff Contact » [:](https://myintracomm.ec.europa.eu/staff/FR/working-conditions/end-of-service/end-of-contract/Pages/index.aspx) [https://myintracomm.ec.europa.eu/staff/FR/working-conditions/end-of-service/end-of](https://myintracomm.ec.europa.eu/staff/FR/working-conditions/end-of-service/end-of-contract/Pages/index.aspx)[contract/Pages/index.aspx](https://myintracomm.ec.europa.eu/staff/FR/working-conditions/end-of-service/end-of-contract/Pages/index.aspx)